# <span id="page-0-4"></span>**Sections**

- [Overview](#page-0-0)
	- [What is a Section?](#page-0-1)
	- [Why use Sections?](#page-0-2)
- [Adding a Section](#page-0-3)
	- <sup>o</sup> [Single Section Breaks](#page-1-0)
	- <sup>o</sup> [Adding Multiple Sections](#page-1-1)
- [Changing Break Order](#page-2-0)
- [Deleting a Section Break](#page-2-1)
- [Sections & Charts](#page-3-0)

### <span id="page-0-0"></span>**Overview**

#### [top](#page-0-4)

Г

Report sections allow you to break up large complex tables into a more readable format for your report readers.

When a report is broken into sections any charts associated with the report will be displayed for each section as a separate chart relating to the sections specific data.

### <span id="page-0-1"></span>**What is a Section?**

A section does what its name implies. It breaks up the data in a table or crosstab table by grouping the data into sections according to a selected value. This allows you to display all the data for each value of a dimension variable together, and more importantly, it allows you to display subtotals. The example below demonstrates how breaking up a table works.

### <span id="page-0-2"></span>**Why use Sections?**

In the example below the report on the top is displayed as a column table. The user then has to interpret the data by reading down the columns. If the report is specifically aimed at assisting the user to understand more about the company relationship, then sectioning the data can make the same data easier to interpret. The example below shows how the report is now easier to read.

 $-10 - 10 = 6 - 1$ 

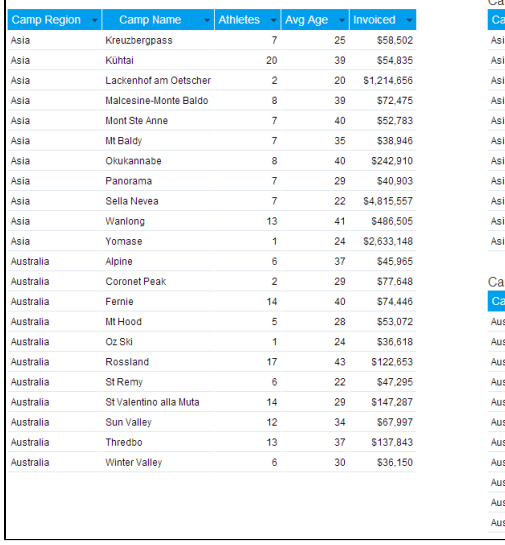

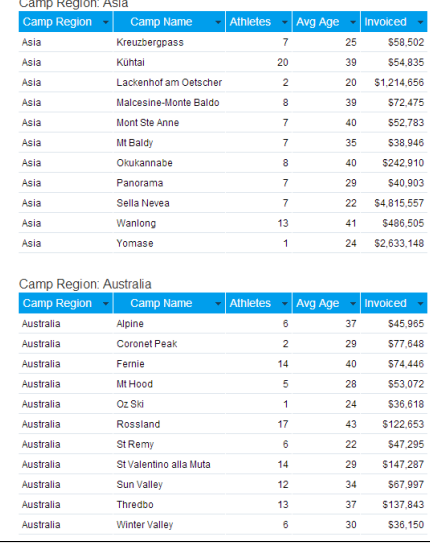

<span id="page-0-3"></span>Breaking a report into sections is a way of spitting large tables of data into smaller, more comprehensible parts. Each section contains at least one table, and at least one section cell, as illustrated above.

### [top](#page-0-4)

# <span id="page-1-0"></span>**Single Section Breaks**

To create a section, just drag an item from your report data field list or move an item from an existing column in the report. In the example below the Athlete Region is dragged from the column fields to the report sections box. This will split the tables on the report into one section for each Athlete Region.

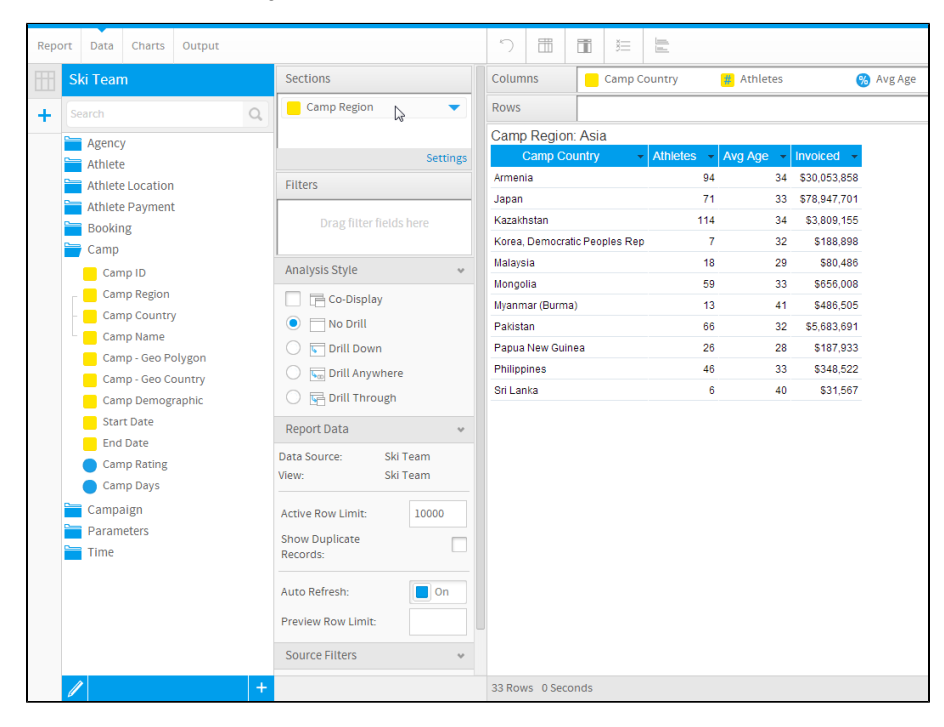

**Note:** You can only add dimension data into the report sections. The use of metric data is not supported for sections. If you do attempt to add a metric to the section edit box the following error will be displayed:

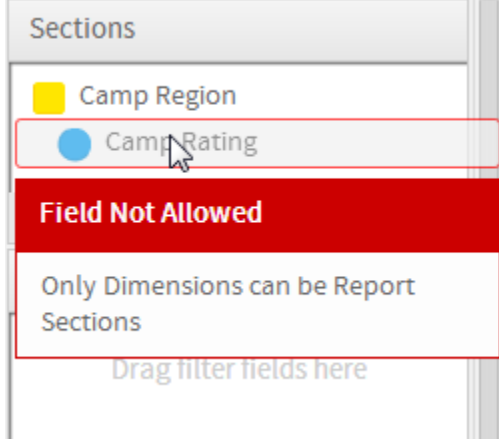

# <span id="page-1-1"></span>**Adding Multiple Sections**

You can insert any number of section breaks on a table or crosstab table. When you have more than one section in a table or crosstab table, the breaks are assigned levels. Yellowfin assigns level 1 to the first break you insert, level 2 to the second and so on. You can rearrange these levels in the Report Section Edit box.

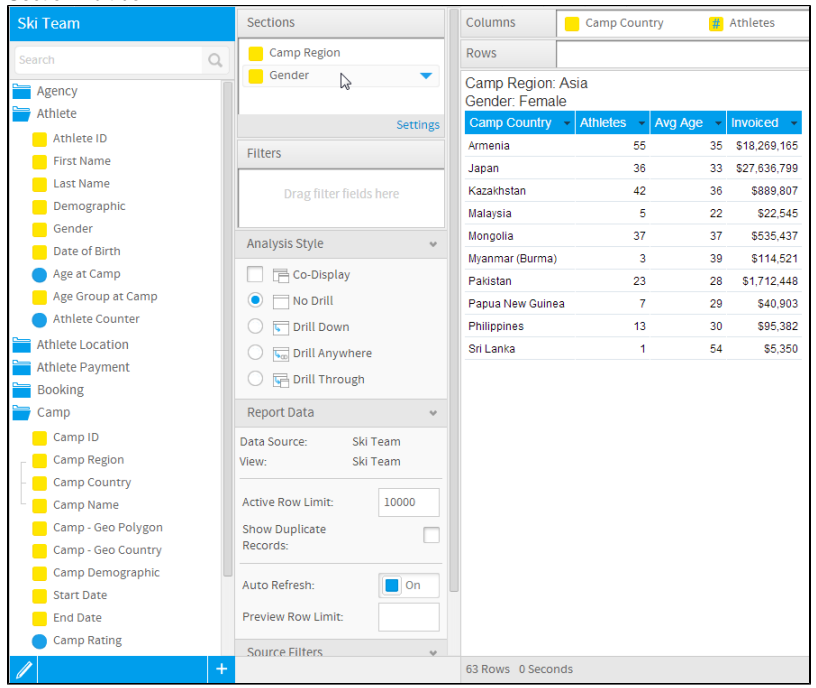

# <span id="page-2-0"></span>Changing Break Order

#### [top](#page-0-4)

To change the order of a break on your report simple change reorder the fields in the Section list of the Data step.

- 1. Select the field that you wish to change the order of.
- 2. Drag and drop that item to the position in the list that sets the order you require.

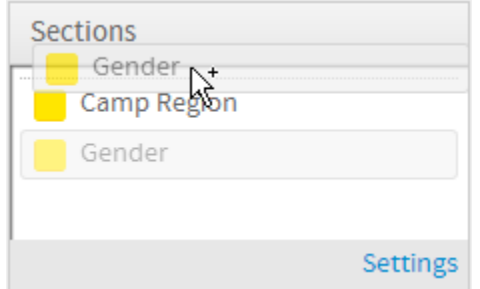

# <span id="page-2-1"></span>Deleting a Section Break

#### [top](#page-0-4)

To remove a section break from your report you will have to remove the object from the Report Break Edit Field.

1. Click on the section field you wish to remove

2. Once highlighted, drag off to an area that can't contain a field

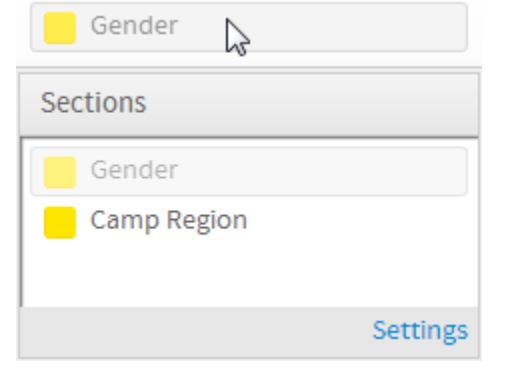

# <span id="page-3-0"></span>Sections & Charts

### [Sections#top](https://wiki.yellowfinbi.com/pages/viewpage.action?pageId=20710359#Sections-top)

If you add a chart to your report and then create sections within the report your chart will be sectioned as well. This means that for each section displayed a separate chart will be generated.

In the example below a separate chart is displayed for both the Female and Male sections.

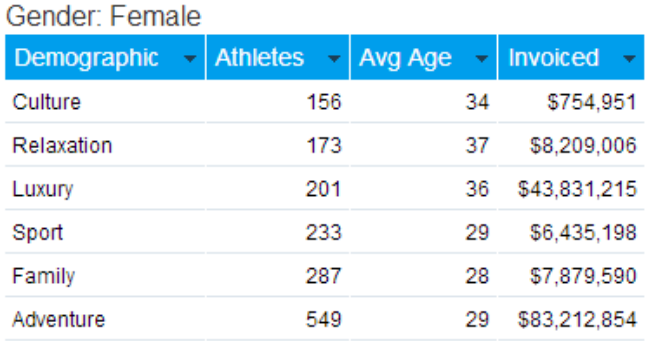

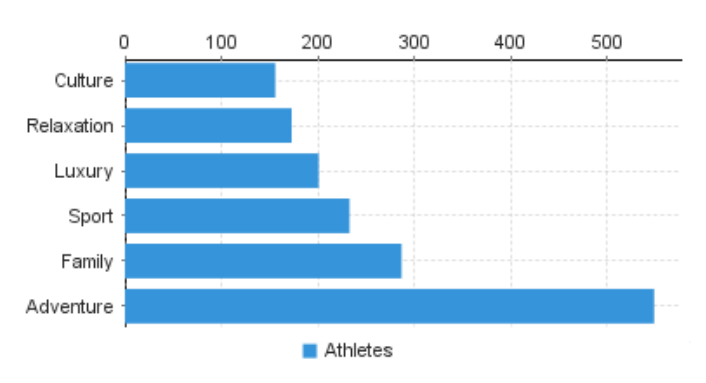

# Gender: Male

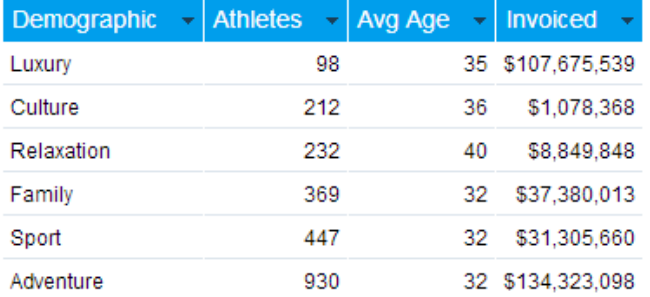

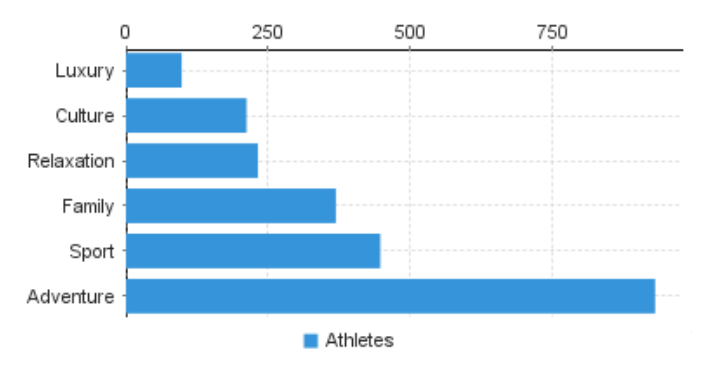

[top](#page-0-4)